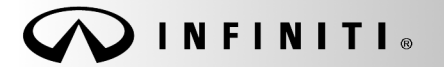

**SERVICE BULLET** 

COPYRIGHT© NISSAN NORTH AMERICA, INC.

**Classification: Reference: Date:** 

WT19-002 ITB19-018 August 8, 2019

# **2018 Q50; TPMS LIGHT ON WITH DTC STORED**

**APPLIED VEHICLES:** 2018 Q50 (V37)

#### **IF YOU CONFIRM**

The Tire Pressure Monitor System (TPMS) light is ON with one or more of the following DTCs stored:

C1708 – [NO DATA] FL C1709 – [NO DATA] FR C1710 – [NO DATA] RR C1711 – [NO DATA] RL

# **ACTION**

- 1. Verify that the TPMS sensor associated with the stored DTC(s) is transmitting a signal with the Signal Tech II.
- 2. If transmitting, clear TPMS DTCs, turn the HVAC to maximum cool, and then road test the vehicle (see the specific conditions under steps [20](#page-5-0) and [21](#page-5-1) on page [6](#page-5-0)).
- 3. If a DTC is stored during the road test, replace the HVAC blower motor.

**IMPORTANT:** The purpose of ACTION (above) is to give you a quick idea of the work you will be performing. You MUST closely follow the entire SERVICE PROCEDURE as it contains information that is essential to successfully completing this repair.

Infiniti Bulletins are intended for use by qualified technicians, not 'do-it-yourselfers'. Qualified technicians are properly trained individuals who have the equipment, tools, safety instruction, and know-how to do a job properly and safely. NOTE: If you believe that a described condition may apply to a particular vehicle, DO NOT assume that it does. See your Infiniti retailer to determine if this applies to your vehicle.

# **SERVICE PROCEDURE**

### **With the Signal Tech II, check all TPMS sensors for DTCs**

- 1. Turn the Signal Tech II ON, select **TPMS Check,** and then select the vehicle model/year.
	- After the vehicle is selected, the screen will prompt you "Press tool against LF tire and press OK to activate".

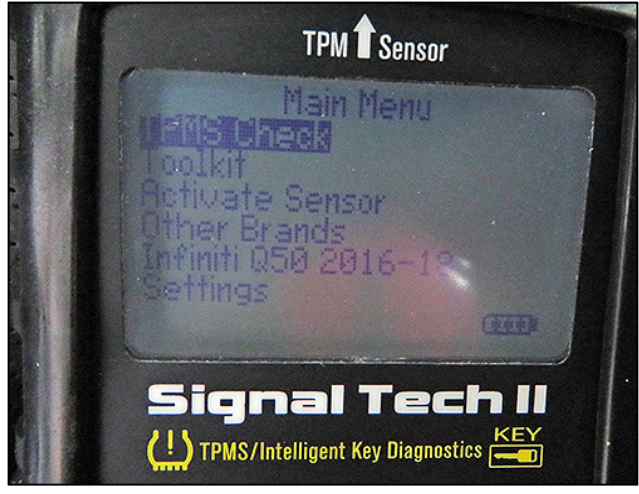

Figure 1

- <span id="page-1-1"></span>2. Position the Signal Tech II on the surface of the tire, indicated by the Signal Tech II.
	- Position where the valve stem is located as shown in [Figure 2.](#page-1-0)

 **NOTE:** Do not hold against the metal wheel, as this can affect the performance of the tool.

- <span id="page-1-2"></span>3. With the tool held at a 0 to 15 degree angle to the tire, press and release the **OK** button to activate the sensor.
	- The Signal Tech II will display pressure at this wheel location, and then automatically ask for the next tire after a successful read.
	- The Signal Tech II will allow three (3) attempts to successfully read a TPMS sensor before displaying NO TPM FOUND. An "X" will be displayed along with an audible beep.

<span id="page-1-0"></span> **IMPORTANT**: You will need to hold the tool steady until the test is completed.

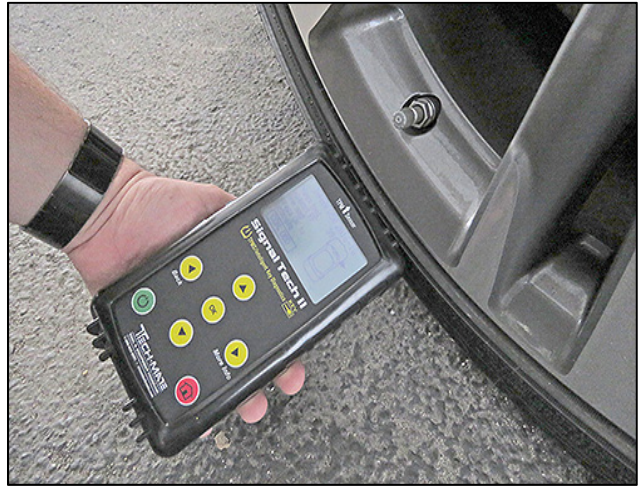

Figure 2

- 4. Repeat steps [2](#page-1-1) and [3](#page-1-2) as the Signal Tech II prompts you through each wheel position, and then proceed to step [5.](#page-2-0)
	- Once all 4 positions are activated, the Signal Tech II will scroll to the CON OBD box shown in [Figure 3](#page-2-1).

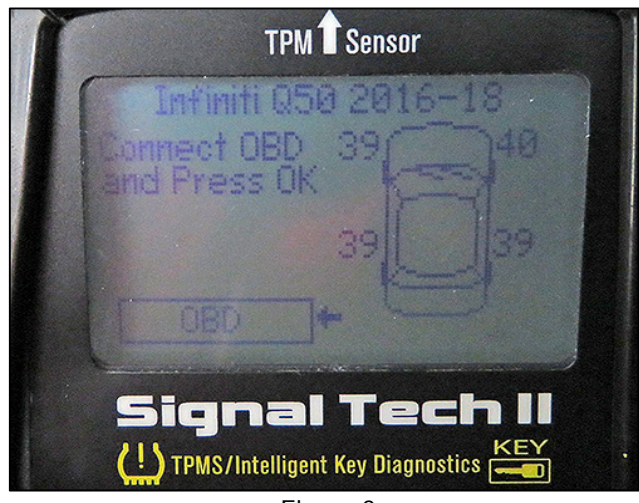

Figure 3

<span id="page-2-1"></span>**Attach the Signal Tech II to the DLC and check for DTCs** 

- <span id="page-2-0"></span>5. Connect the OBD cable to the base of the Signal Tech II at the DB15 connection.
- 6. Connect the OBD cable to the DLC on the vehicle and turn the ignition to the ON position.

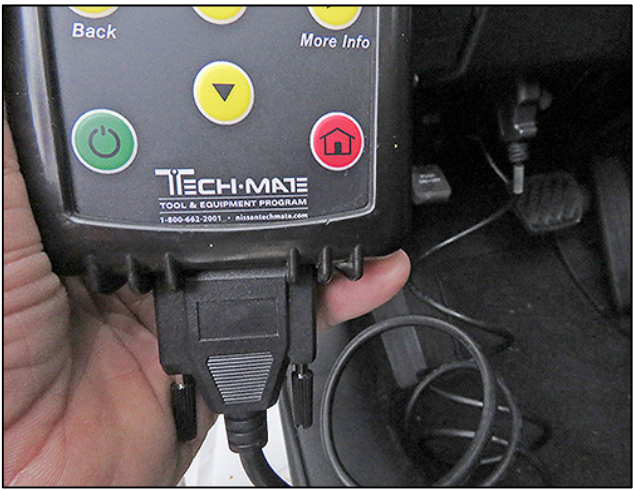

Figure 4

- 7. Once the Signal Tech II is connected, the tool will display COMMS. Press **OK** to continue.
	- The Signal Tech II will connect to the BCM, read the VIN, sensor IDs and check for TPMS DTCs.
	- DTCs related to a specific TPMS sensor will be displayed.
- 8. Press **OK** on the Signal Tech II.

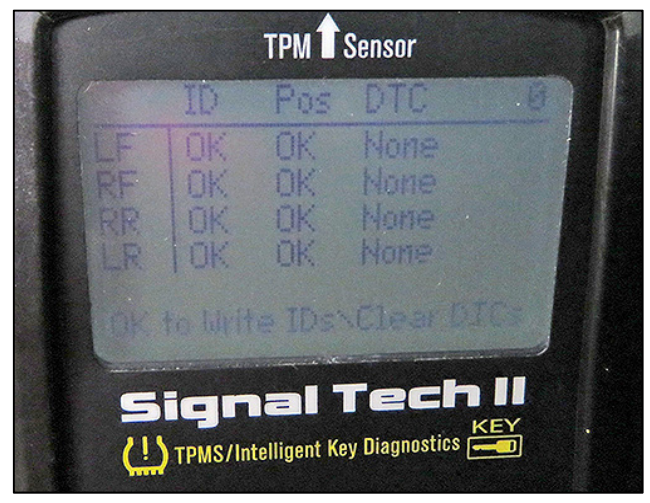

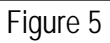

9. When the Signal Tech II displays "IDs Programmed & DTCs Cleared Successfully", press **OK** to print the audit report.

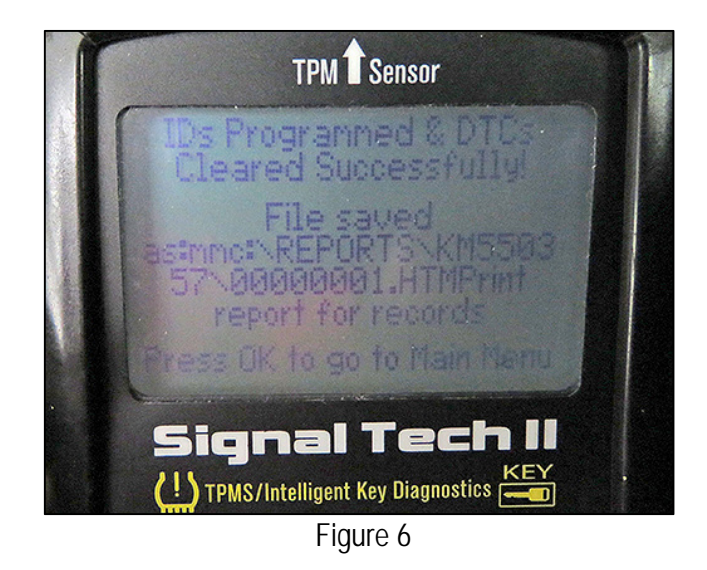

# **Print the Signal Tech II File**

- 10. Connect the USB cable to a PC.
- 11. With the tool still on, connect a USB cable to the Signal Tech II.
- 12. Open "My Computer" and locate the Signal Tech II at "Removable Disk (x:)" **NOTE:** The current vehicle report will be under "Removable Disk x:" with the name CURR\_REP.
- 13. Click on the reports folder to view saved reports by VIN number.
- 14. Locate the file with the vehicle's VIN.
- 15. Double click to open the file.
- 16. Complete the form ([Figure 7\)](#page-4-0) and then print it.
- 17. Attach a copy of the printed form to the repair order.

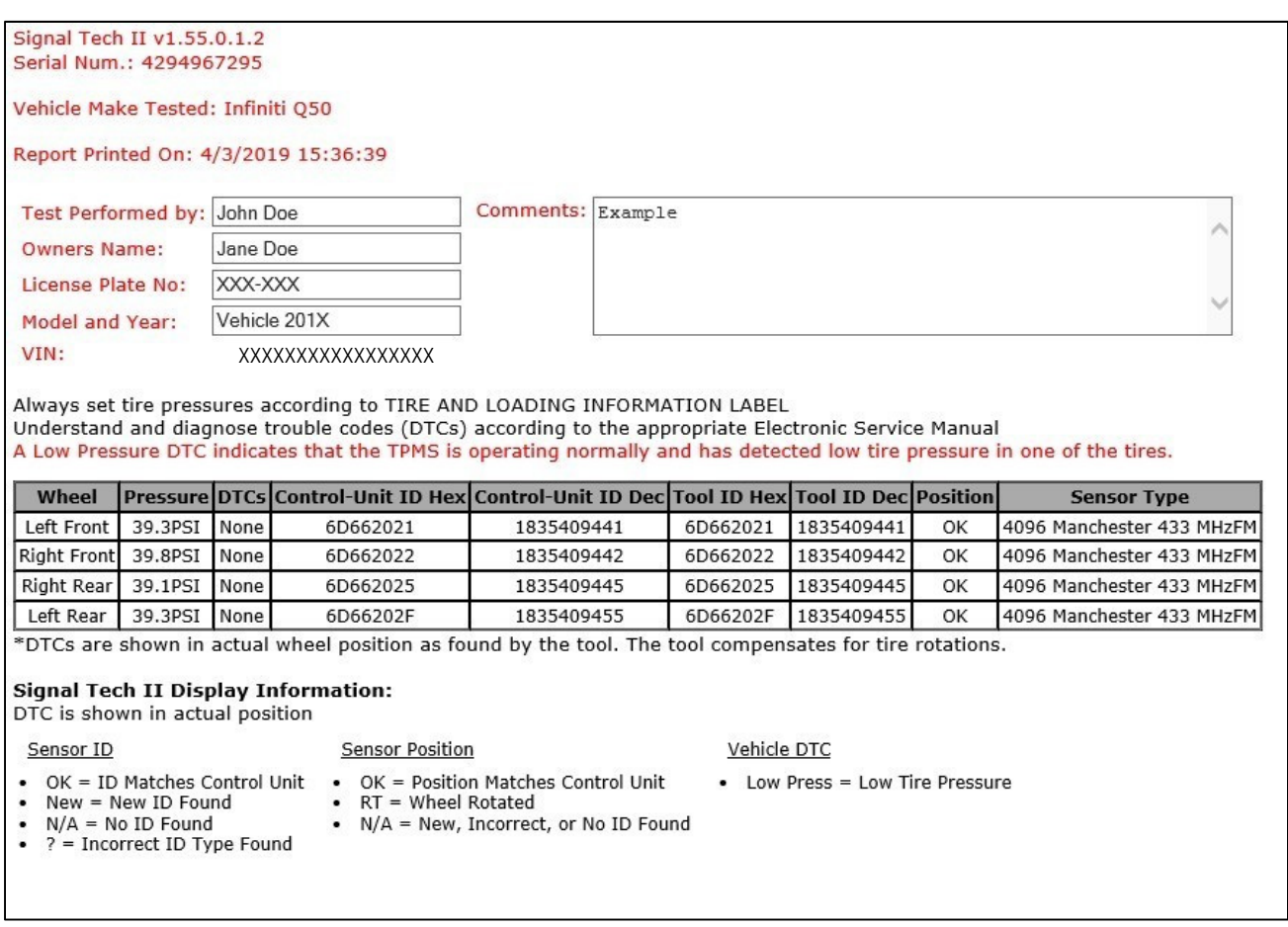

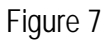

<span id="page-4-0"></span>18. Confirm that each TPMS sensor is transmitting a tire pressure.

 **NOTE:** Tire pressures can be found in the second column of the form that was just printed.

- **YES, all TPMS sensors are transmitting a pressure:** Proceed to step [20.](#page-5-0)
- **NO, not all of the TPMS sensors are transmitting a pressure:** This bulletin does not apply. Refer to the ESM for further diagnostic information.
- 19. Erase the stored TPMS DTC(s).
- <span id="page-5-0"></span>20. Turn the air conditioning ON and to the following settings:
	- Maximum cold
	- Recirculate
	- Face mode
	- Maximum fan speed
- <span id="page-5-1"></span>21. Drive the vehicle at 25 MPH or more for 3 minutes, and then drive the vehicle at any speed for 10 minutes.
	- Is DTC C1708, C1709, C1710 or C1711 stored?

**YES:** Proceed to step [22](#page-5-2).

**NO:** This bulletin does not apply. Refer to the Electronic Service Manual (ESM) for further diagnostic information.

- <span id="page-5-2"></span>22. Replace the HVAC blower with one from the Parts Information section on page [7](#page-6-0).
	- Refer to the ESM for the procedure to replace the HVAC blower:
	- Refer to the ESM for the procedure to replace the HVAC blower: **VENTILATION, HEATER AIR CONDITIONER > VENTILATION SYSTEM > REMOVAL AND INSTALLATION > BLOWER UNIT - BLOWER MOTOR**.

#### <span id="page-6-0"></span>**PARTS INFORMATION**

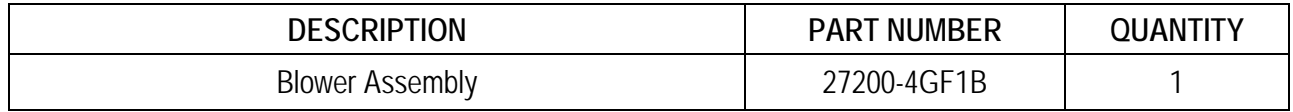

### **CLAIMS INFORMATION**

# **Submit a Primary Part (PP) type line claim using the following claims coding:**

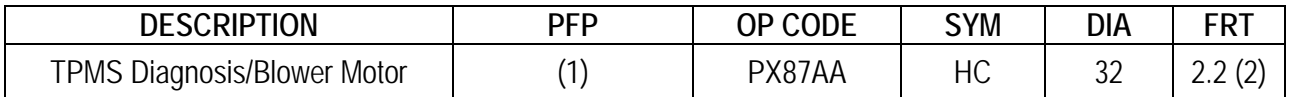

(1) Reference the electronic parts catalog and use the Front Blower Motor (27200-\*\*\*\*\*) as the Primary Failed Part (PFP).

(2) The FRT allows adequate time to access DTC codes. No other diagnostic procedures subsequently required. Do Not claim any other diagnostic operation codes with this claim.

#### **AMENDMENT HISTORY**

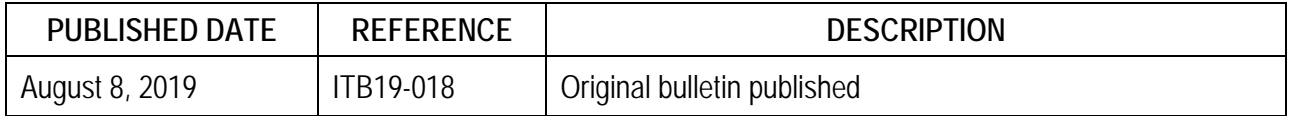